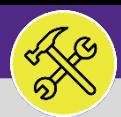

## CUSTOMER SERVICE

# CUSTOMER SERVICE: FC ACCESS AND HOME SCREEN

Provides guidance for logging into Facilities Connect Desktop and navigating the Home page.

### **GETTING STARTED**

**For the easiest access to Facilities Connect, click on the Facilities Connect icon located on the FM portal.** You can also access Facilities Connect from the FM website, via the Facilities Connect option at the top of the screen.

#### **DIRECTIONS:**

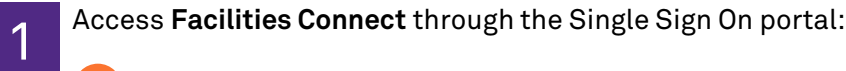

**1** To login, enter your **NetID** and **Password**

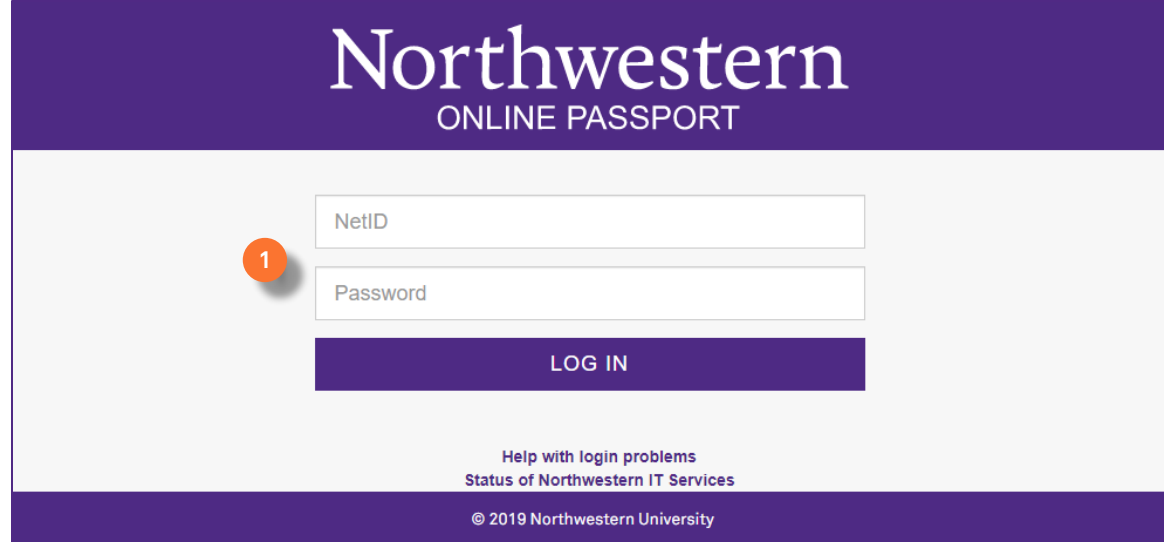

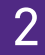

2 The Customer Service **Home** screen will be your landing page upon log in:

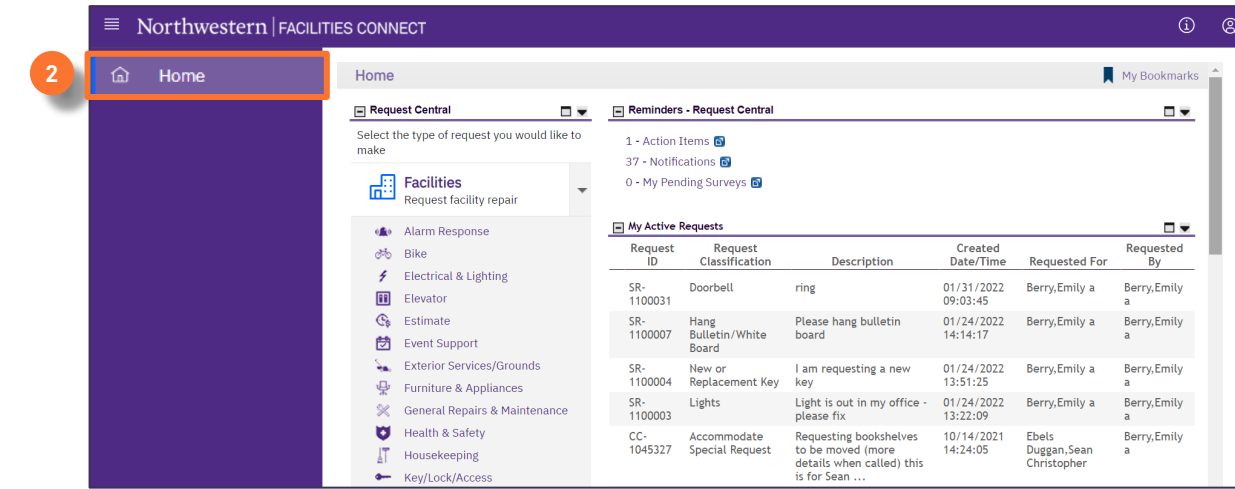

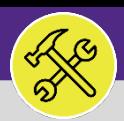

## CUSTOMER SERVICE CUSTOMER SERVICE: FC ACCESS AND HOME SCREEN

#### **DIRECTIONS:**

- 3 The **Home** screen contains five (5) major sections:
	- **Request Central**: Portal for initiating new Service Requests **3a**
	- **Reminders: Request Central:** Action Items or Notifications pertaining to personal Service Requests. **3b**
	- **My Active Requests:** All active Service Requests that you have submitted. **3c**
	- **Requests For Someone Else:** All active Services Requests that you have submitted on behalf of someone else. **3d**

**My Request History:** All Service Requests (submitted by you) which are either completed or are pending approval. **3e**

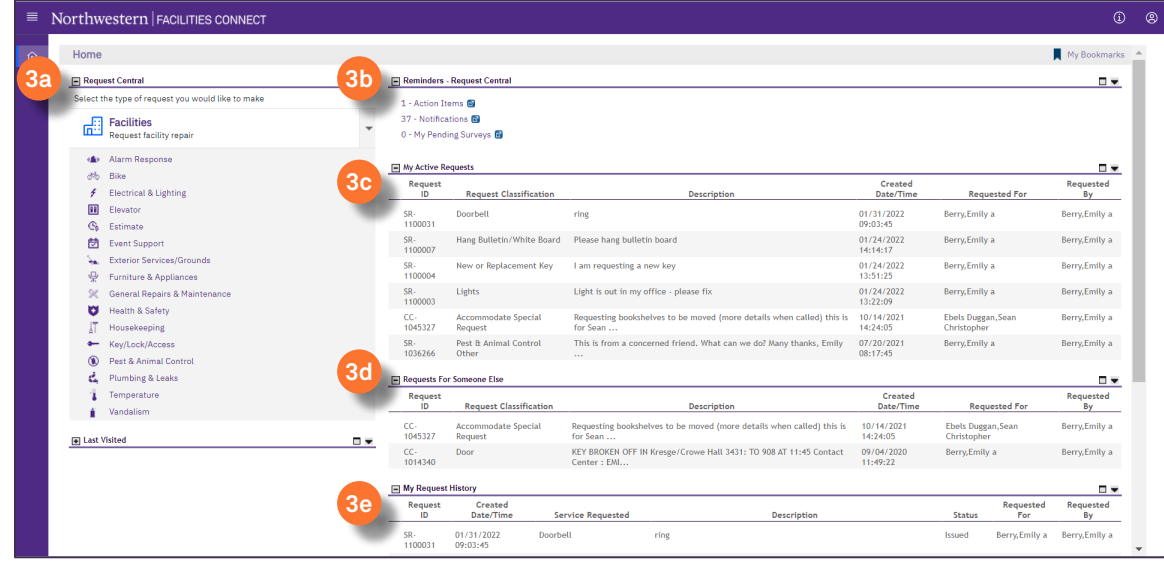